**Our Digital Future** MAGINE WHAT'S POSSIBLE...

**ieMR Advanced** 

# **High dose methotrexate personal PowerPlan – ordering and initiating**

## **Medication Management**

**Quick reference guide**

## **Saving PowerPlan to Favourites**

The *High Dose Methotrexte Personal PowerPlan* has been created to include all timed *Methotrexate levels* and *ONC profiles* pathology tests. It also includes placeholder orders for:

- Rescue medication due use as a placeholder for Folinic Acid (includes reminder tasks)
- Separate record exists in another system use to alert staff that paper CHARM orders are in use.

Use the *Favourites sharing orders QRG* to assist in saving a copy of the plan to your login. Always take the plan from Dr Foresto to ensure that you have the most up to date copy.

### **Ordering the High Dose Methotrexate Powerplan**

From the add orders screen:

- 1. Open your favourites folder
- 2. LCCH locate the High dose methotrexate plan
- 3. Select the plan to add it to the patient's order profile
- 4. Review the orders and deselect those that do not apply for the patient
- 5. Order the "rescue medication" and the "separate medical record"
- 6. Select sign. DO **NOT** INITIATE the plan.

**Note:** Always order the 'rescue medication due" and 'separate record exists' placeholders. These will be used to alert staff that there are medication orders for the patient that are not part of the ieMR medication profile

**Note:** Do not initiate the plan when ordering. Nursing staff will initiate the plan at the time the HD MTX is commenced. This ensures that the levels are scheduled for the appropriate times

### **Initiating the High Dose Methotrexate Plan (Nurse administering HDMTX)**

- Open the patient's medical record (ensure that you are in the *Inpatient Encounter.*
- Select *Orders* in the *Patient Menu*
- Select the *High Dose Methotrexate (Planned)* powerplan order in the *View*  column of the *Orders* screen, then click *Initiate.*

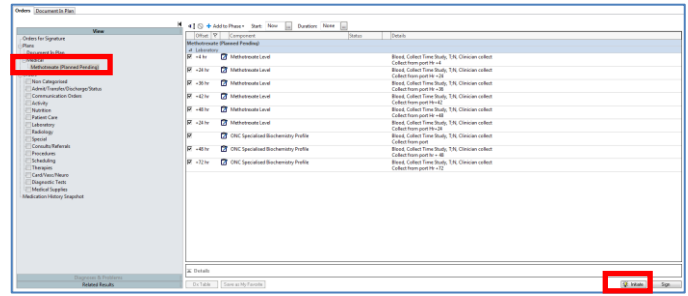

Set the initiation date/time by selecting  $\blacksquare$ next to the *Start* box and then adjust the date or time. Note, this field is unable to be back-dated. This needs to be completed prior to initiating the plan.

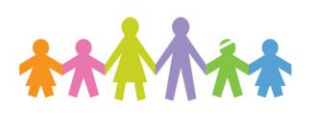

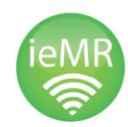

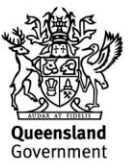

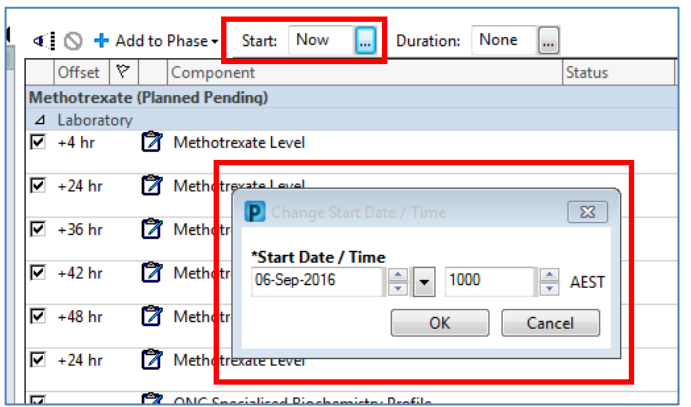

Then select *Orders for Signature* and then *Sign* and enter your *Novell Password*

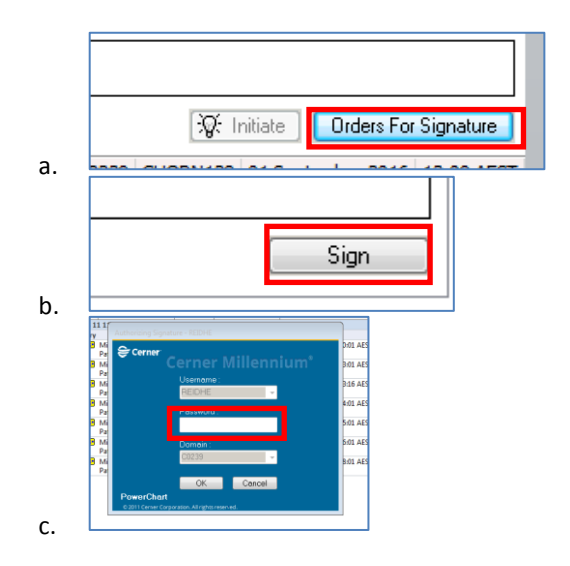

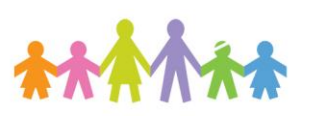

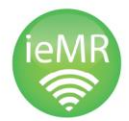

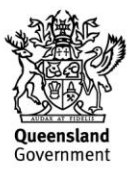